## Guide for Using Flickr on a Desktop Browser

The Profiles in Wyoming Resilience Project uses Flickr for you to upload and share your pictures and descriptions with us. In this document, you will have step-by-step directions for how to use the Flickr platform on a desktop browser (with screenshots) and how to share your photos with the Profiles in Wyoming Resilience Project. Check out our other guides for the Android app and iOS (iPhone) app.

1) The first step of this project will be creating a Flickr account. There is a link below to the Flickr "Sign up" page, where you will be prompted to create an account by entering a first name, last name, age, email address, password, and completing a re-CAPTCHA authorization. Once complete, you will confirm your account through the email account entered. Flickr will send the email account you provided an authorization email and once you have confirmed the creation of the account, you are ready to start navigating the website. Flickr will prompt you with a "how-to" tour of the website, which you can navigate if you wish, but for our purposes, we are only using a very specific part of the website.

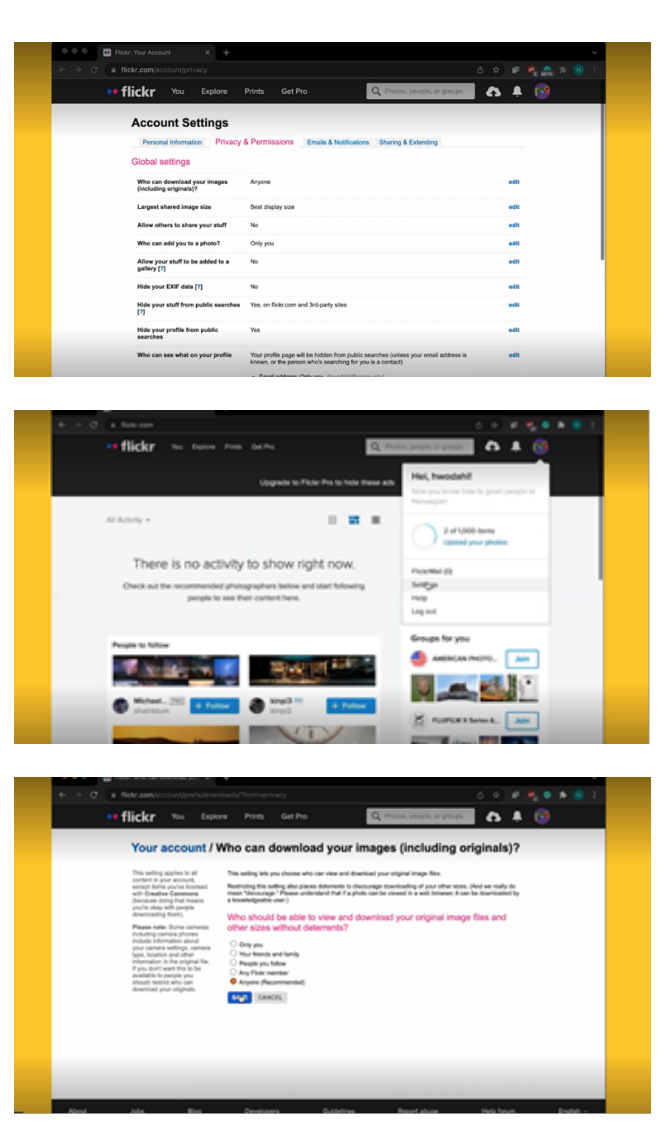

- 2) Your next step is to change your account's privacy settings. In the top right corner, you will see a circle that, when clicked, shows a series of account options. Scroll down to "Settings" and click on "Privacy & Permissions", the third option from the left. The setting that matters to us most is that "Anyone" can download your photos, under the first question, "Who can download your images (including originals)?". This is necessary for our team to view and download your photos for our research purposes
- The rest of the privacy options are for you to choose from, you can completely lock down your account, or you can make it so anyone who searches for you on Flickr will be able to find your profile.
- If you already have a Flickr account that is used in another capacity and you do not want your other photos downloaded, you may change this setting to indicate that "Friends" are able to download your photos, but you must indicate that our research profile is a "friend". This will be shown in a later step.

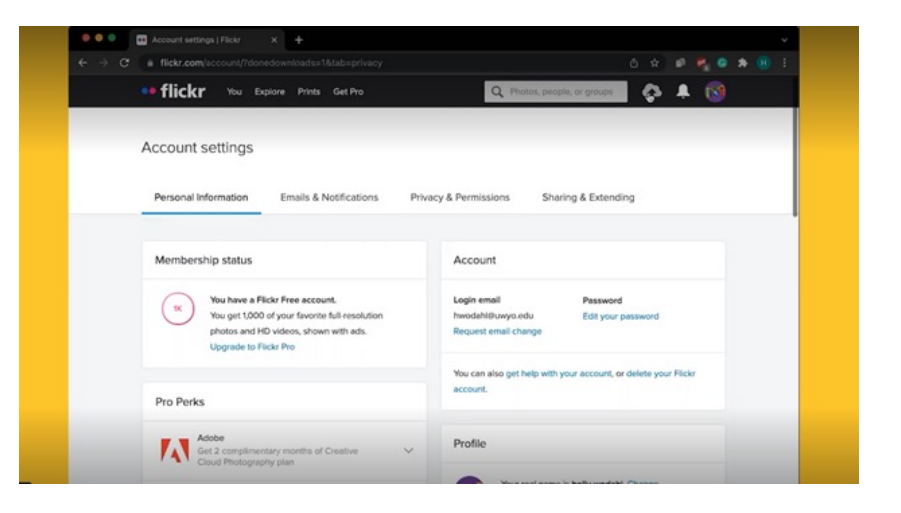

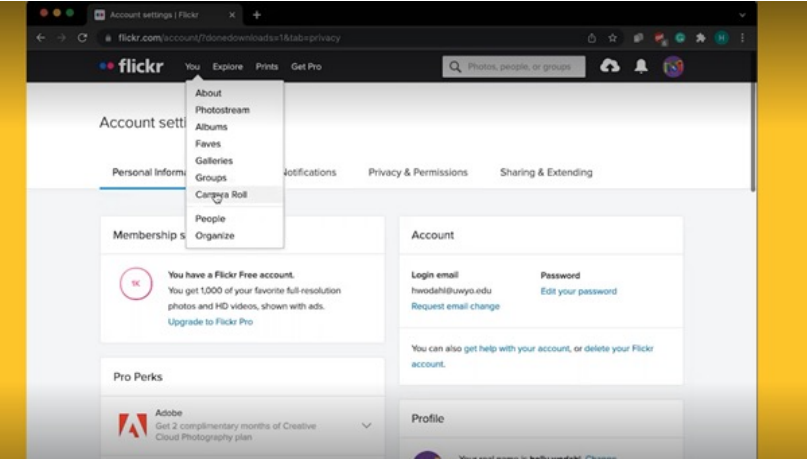

3) Next, upload your photos! This can be done by clicking on the upload icon tab across the top of the main Flickr page, it looks like a cloud with an arrow in it. Then, you will be prompted to add photos from your device's camera roll and they will appear in the Camera Roll section of your Flickr account. To access this, hover over "You" across the top of the main page and click on "Camera Roll". You can either upload all your photos for the project at once or one at a time. Either way, the method is the same.

4) From here, add your descriptions to each photo. This can be done by clicking on a photo, selecting "edit" from the bottom menu of options, and changing the description of the photo under "change description". It is important for our research purposes that you add your captions under the **DESCRIPTIONS** section and NOT as a comment.

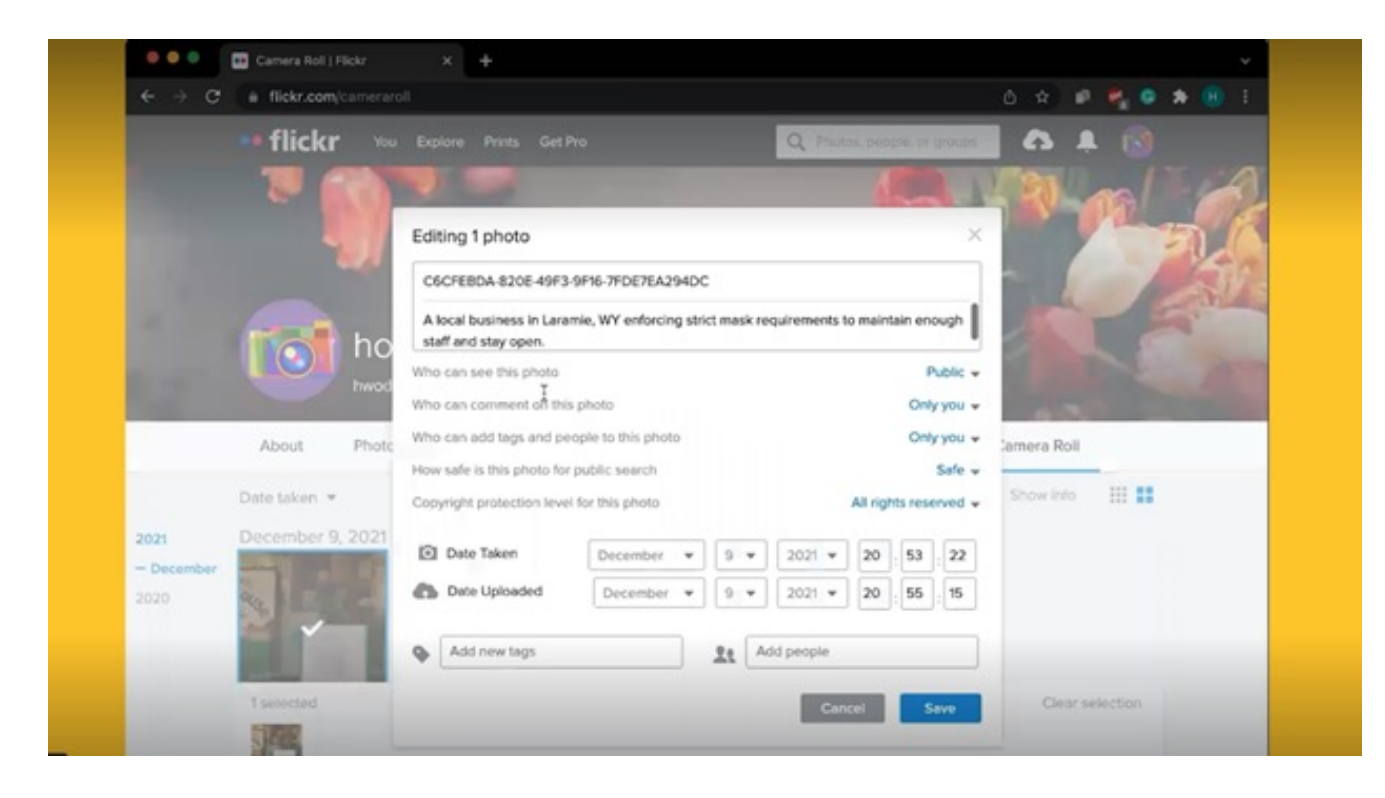

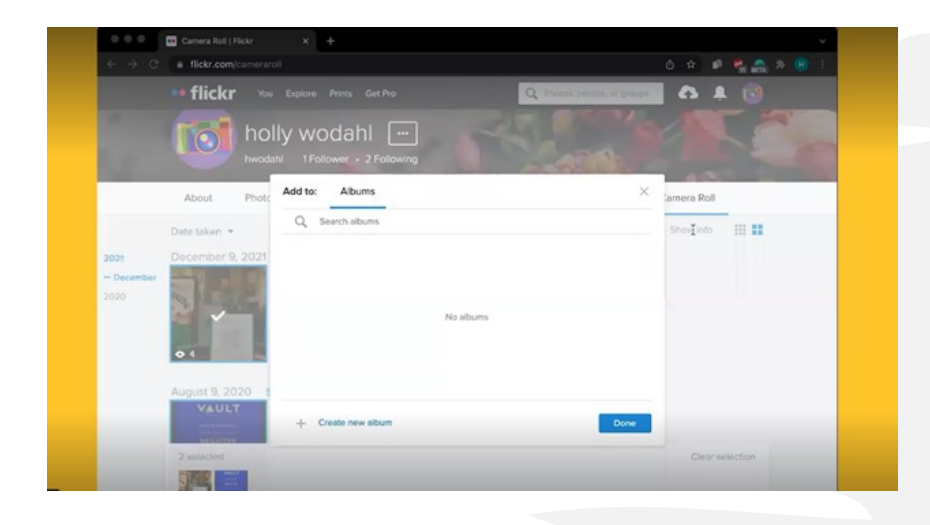

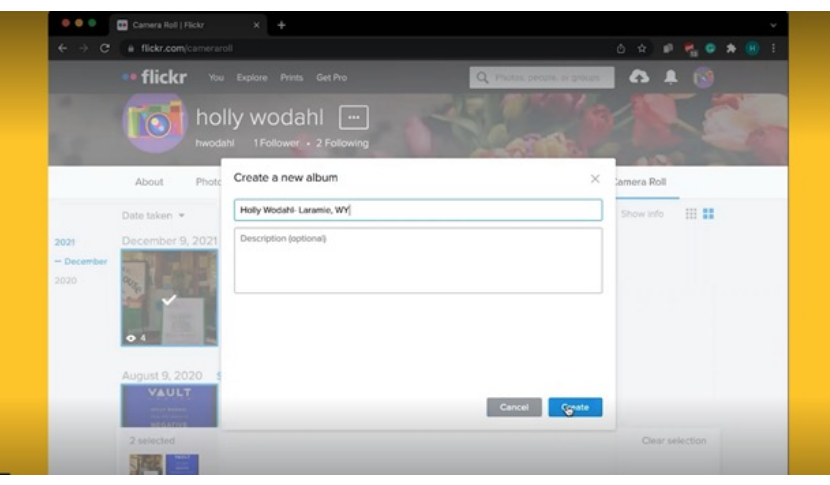

5) After all your photos for the project are uploaded to the Flickr platform, go to your Flickr Camera Roll and click on every photo you wish to submit to us for the project. Along the bottom, you will now select "add to album". A new box will appear and you will choose "create new album" in the bottom left corner. Name this album with your full name and your town of residence.

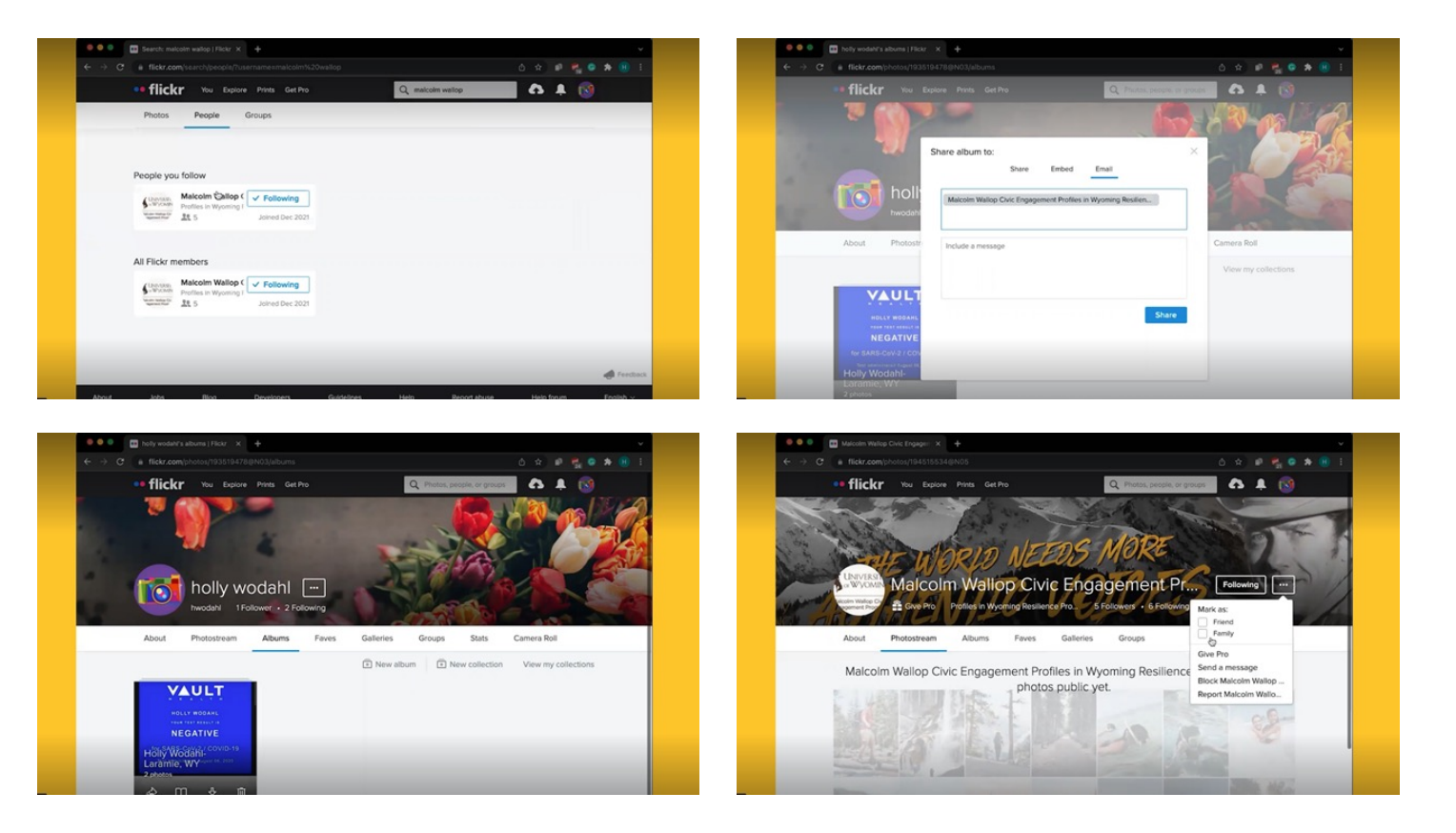

6) Lastly, share your album with us! First, you must follow our Flickr account, which is called Profiles in Wyoming Resilience Project, simply search this under "People" and then follow us. If you already use Flickr in another capacity and indicated that only "Friends and family" may download your photos, then indicate here that our research profile is a friend. Click on "You" along the top of the Flickr home page and then click on "Albums". When you hover over the appropriate album you wish to share with us, there will be a share icon in the bottom left corner that looks like an arrow. Click on this and share via email and search for Malcolm Wallop Civic Engagement Profiles in Wyoming Resilience, and our Flickr account will appear or enter wallop@uwyo.edu.

## Thank you so much for your participation!